## Настройка роутеров **ASUS.**

Перед началом настройки маршрутизатора зажмите кнопку **RESET** на 10-15 секунд, а затем подключите компьютер в любой из желтых портов маршрутизатора, кабель для Интернета вставляем в синий порт.

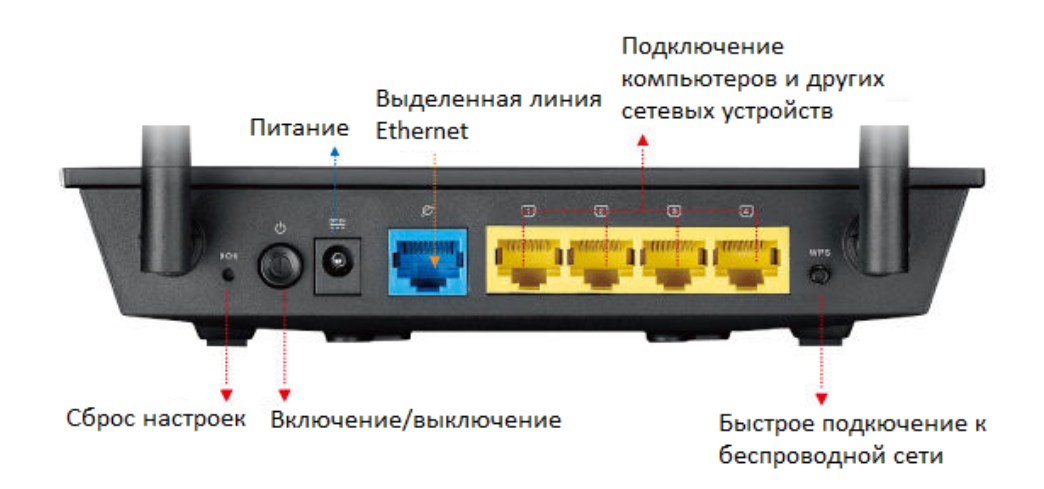

Переходим в web-интерфейс устройства, в обозревателе (например: Mozilla Firefox, Google Chrome, Internet Explorer) пишем адрес http://192.168.1.1/ (если данный адрес не открывается, используйте http://192.168.0.1/)

Имя пользователя: admin,

## Пароль: admin

**1. Настройка подключения.**

Переходим в раздел Интернет – Подключение.

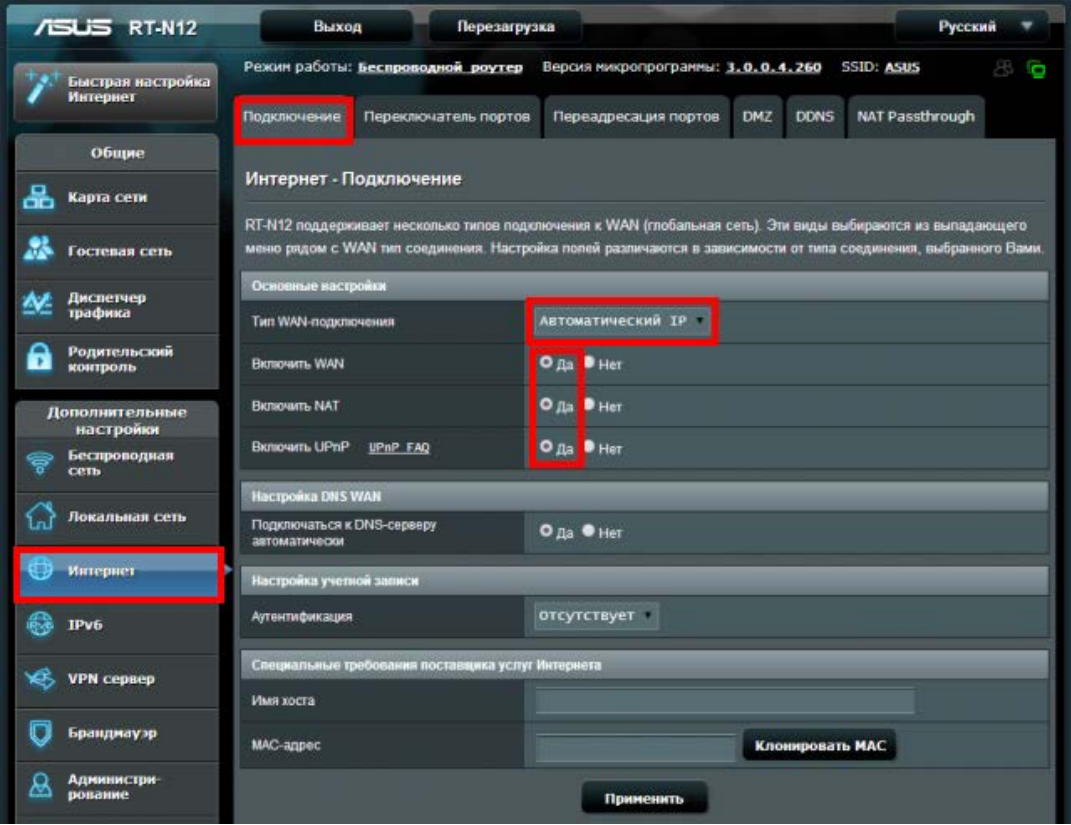

Тип WAN-подключения выбираем **Автоматический IP**, остальные параметры выставляем как показано на изображении. После нажимаем кнопку **Сохранить**.

## **2. Настройка WIFI**

Переходим в раздел Беспроводная сеть.

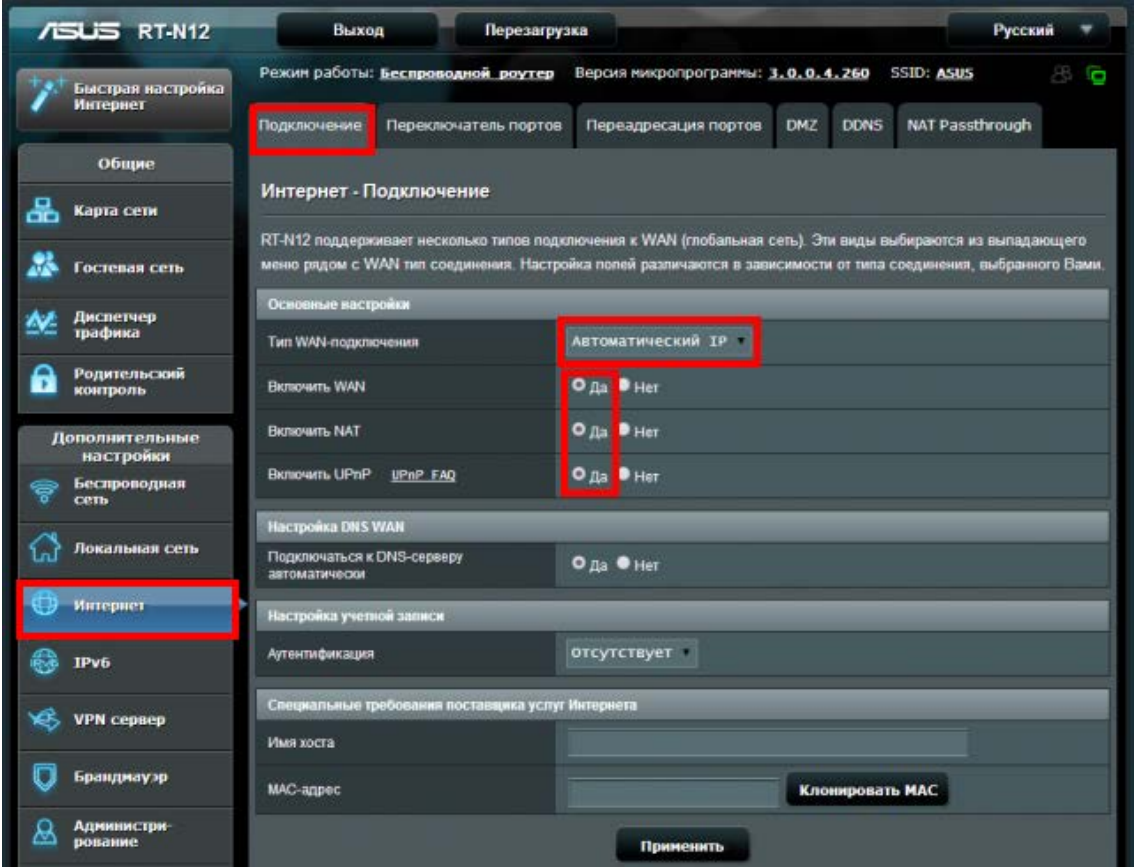

Устанавливаем Имя сети: zelenaya.net-1234, где 1234 - номер Вашего лицевого счёта.

В поле защита сети выбираем WPA2, в поле ключ сети устанавливаем пароль. Нажимаем кнопку Сохранить.

## **3. Настройка IPTV**

Для просмотра IPTV необходимо включить многоадресную маршрутизацию (multicast). Для этого в разделе "Локальная сеть" зайдите во вкладку "IPTV", где нужно выставить настройки аналогично изображению.

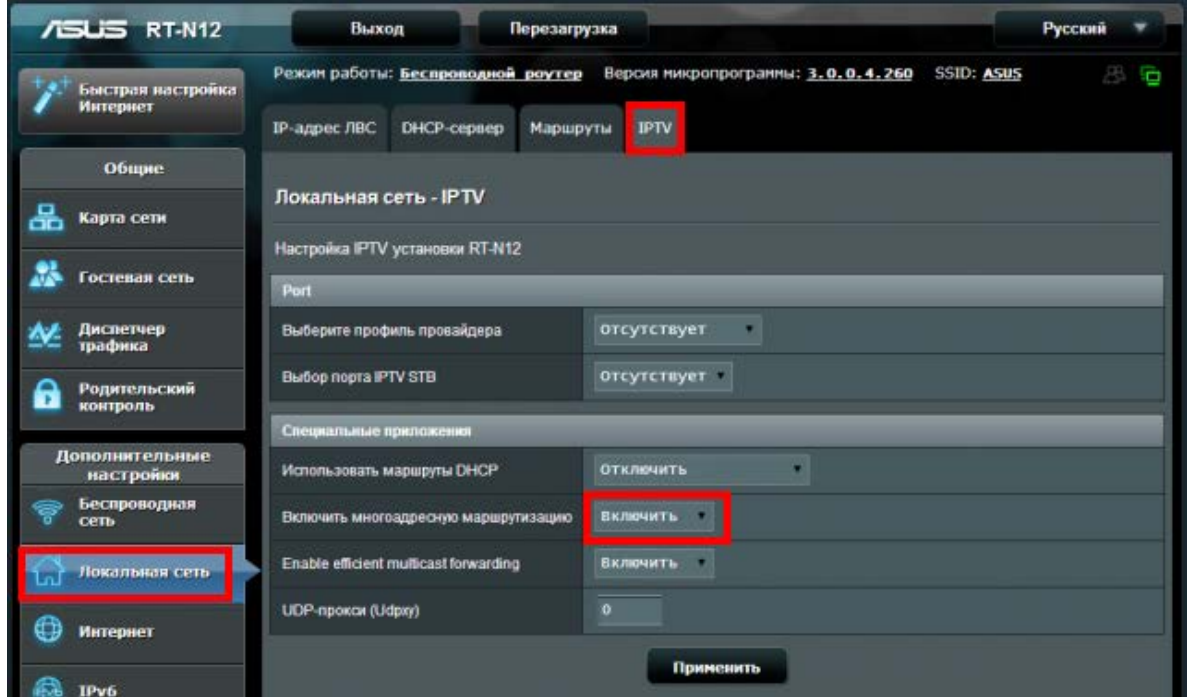

**4. Установка удаленного доступа и пароля администратора.**

Для смены пароля учетной записи перейдите в раздел **Администрирование** и введите новый пароль.

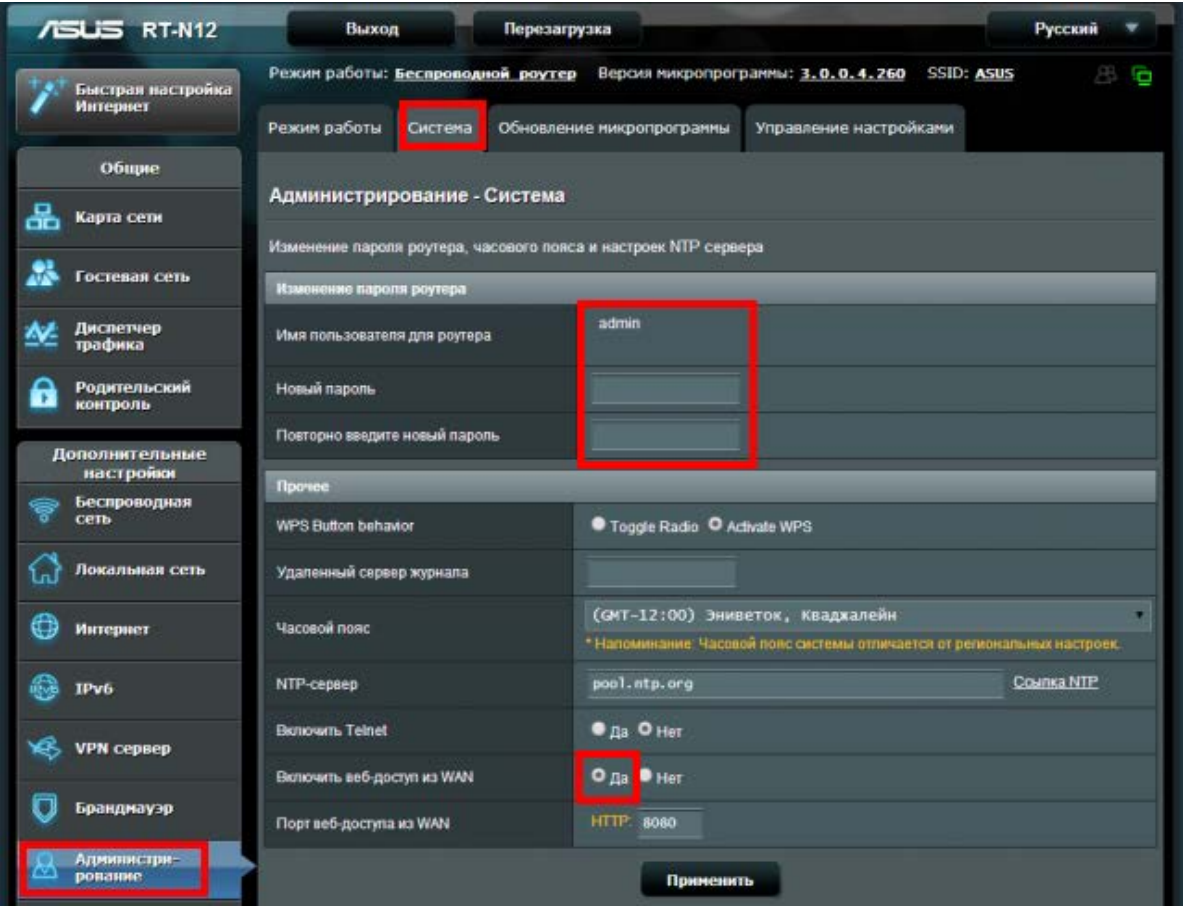

Также в данном разделе можно включить удаленное управление маршрутизатором. Для этого необходимо в пункте **Включить веб-доступ из WAN** выставить **Да** и в **Порт веб-доступа из WAN** написать **8080**.

На этом настройка маршрутизатора завершена